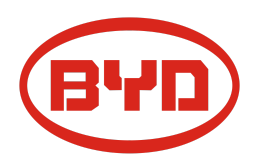

# **BYD Battery-Box Premium LVL Service Guideline and Checklist** Version 1.2

Valid for Premium LVL 15.4

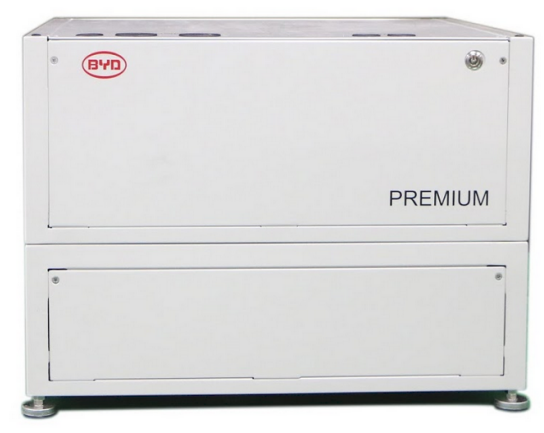

LVL 15.4 (max. 64 per system) BMU (1 x per system)

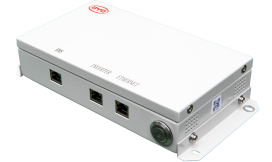

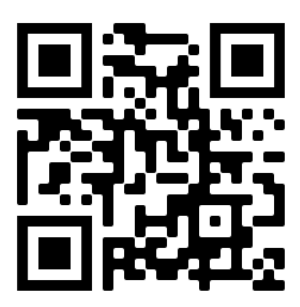

**Make sure to always use the latest version of this service document, available at: www.bydbatterybox.com**

**Important: The installation and all other kinds of works or measurements in combination with the Battery-Box Premium are only allowed by professional and qualified electricians.**

This checklist is a shortened assistance for the Battery-Box and does not replace the original manual, which can be found on [www.bydbatterybox.com](http://www.bydbatterybox.com) / [www.eft-systems.de](http://www.eft-systems.de) / [www.alpspower.com.au.](http://www.alpspower.com.au) Subject to technical modifications; no responsibility is accepted for the accuracy of this information. Attention: Improper handling can cause danger and damage.

## <span id="page-1-0"></span>CONTENT

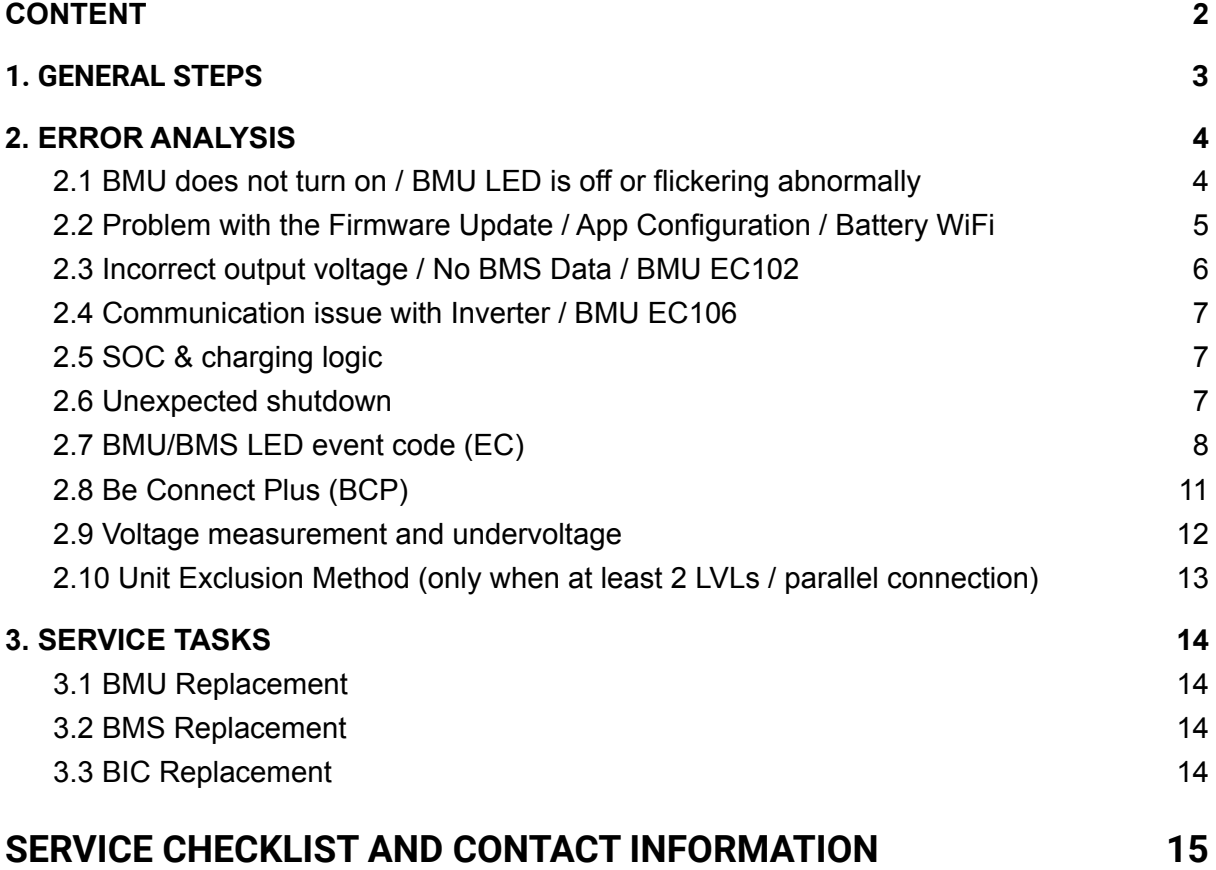

### <span id="page-2-0"></span>1. GENERAL STEPS

**Make sure to always use the latest version of this service document, available at: [www.bydbatterybox.com](http://www.bydbatterybox.com)** Please proceed first with the installation steps by:

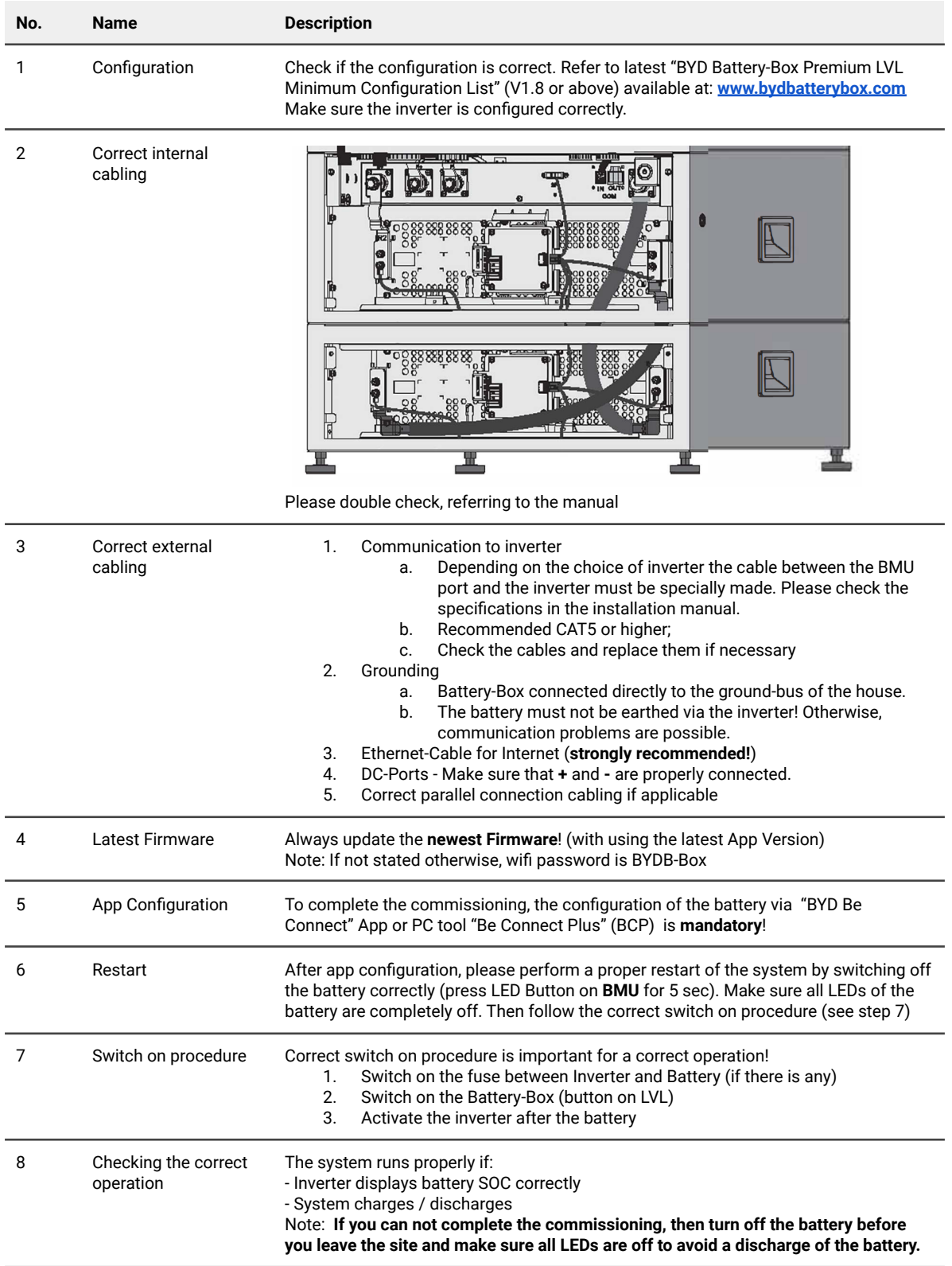

## <span id="page-3-0"></span>2. ERROR ANALYSIS

Please refer to the general steps before proceeding, see chapter 1.

### <span id="page-3-1"></span>**2.1 BMU does not turn on / BMU LED is off or flickering abnormally**

LEDs of BMU do not light up, although the battery is ON.

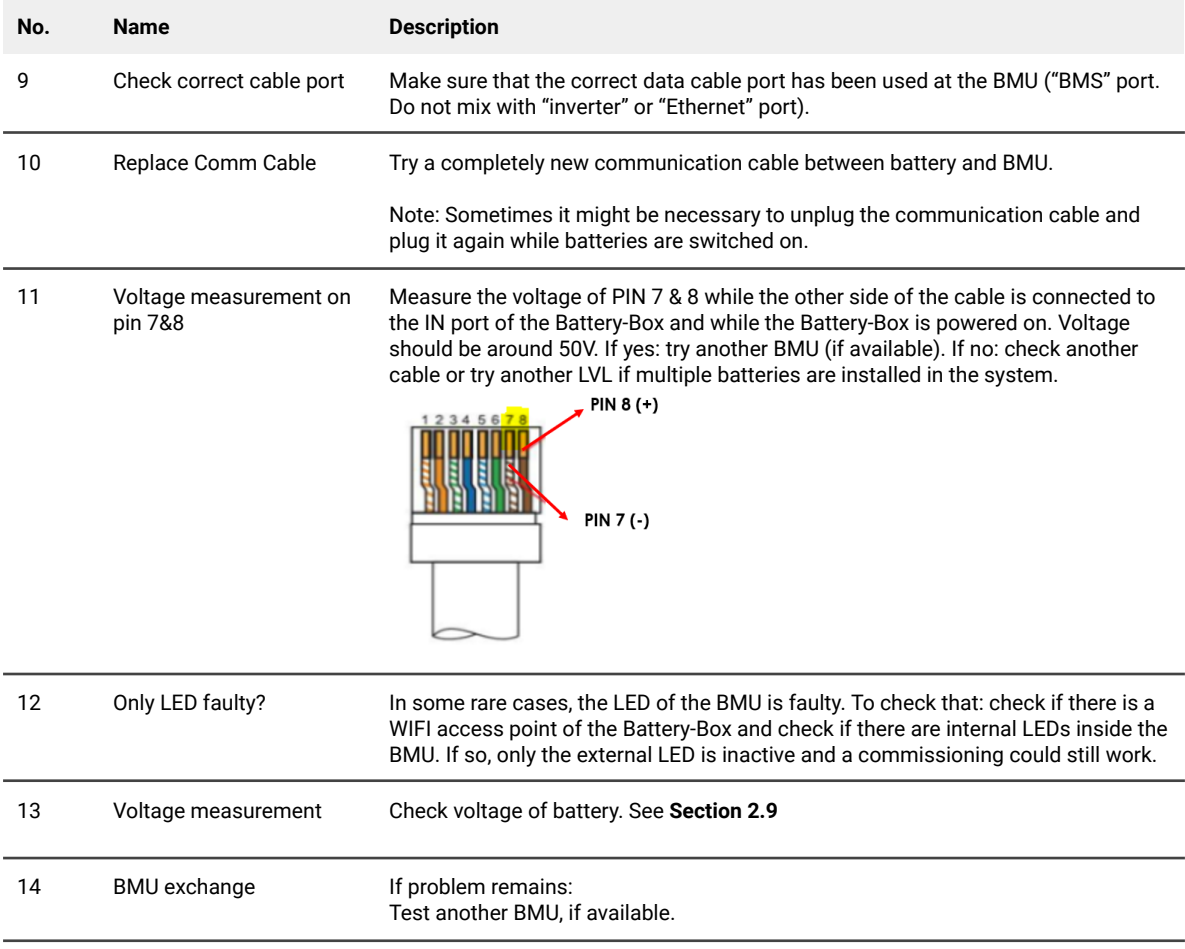

### <span id="page-4-0"></span>**2.2 Problem with the Firmware Update / App Configuration / Battery WiFi**

The Battery Management consists of two components: the BMU and the BMS. The Firmware Update from the App will update the BMU, which will then update the BMS. **The BMS update can take up to 30 Minutes**.

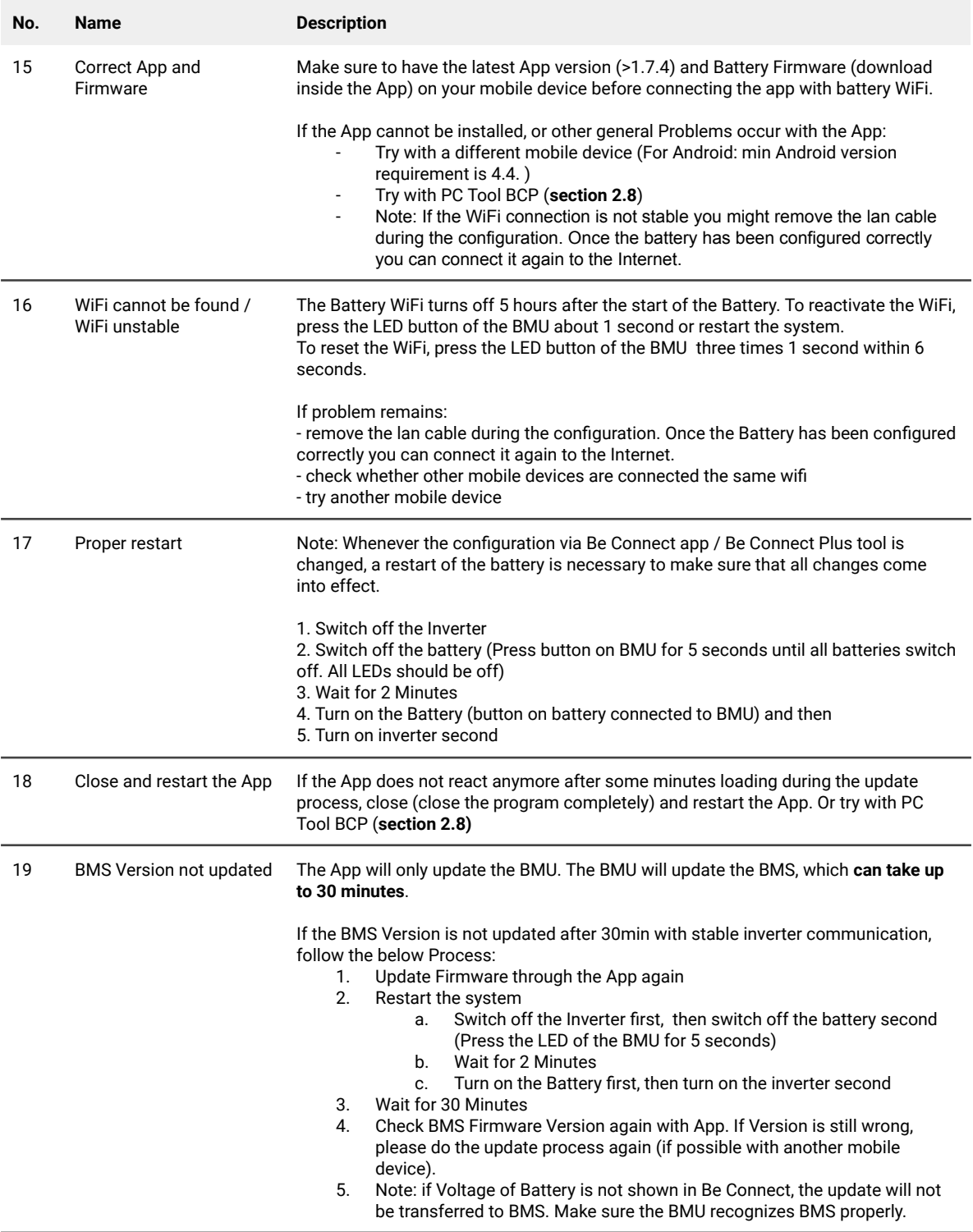

### <span id="page-5-0"></span>**2.3 Incorrect output voltage / No BMS Data / BMU EC102**

Wrong PDU output voltage (e.g 16V) is normally an indicator for incorrect configuration or BMU<>BMS communication issue

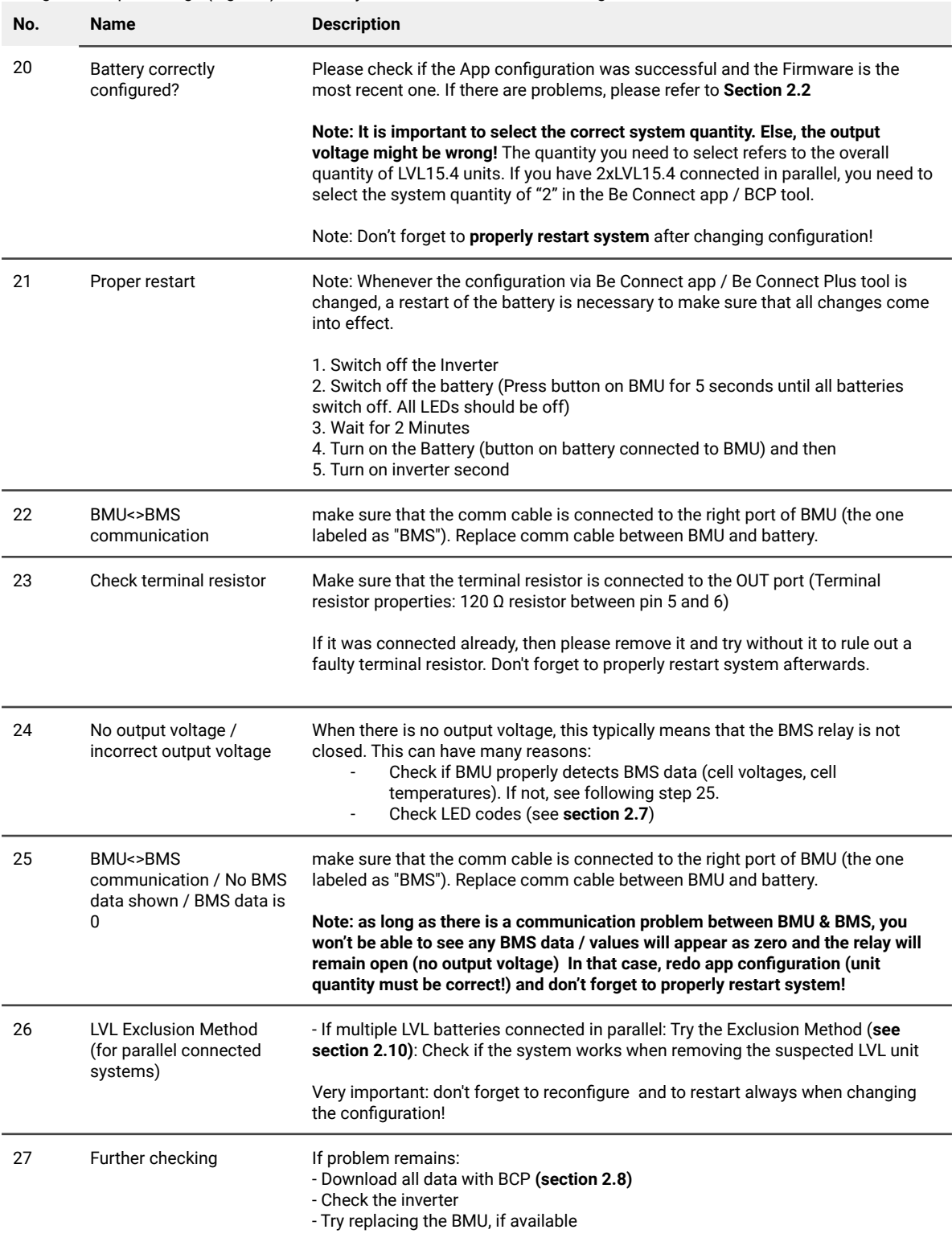

#### <span id="page-6-0"></span>**2.4 Communication issue with Inverter / BMU EC106**

Output voltage is normal and you can see BMS (cell) data in BCP, but inverter does not detect battery. Note: if output voltage is incorrect or BMS (cell) data cannot be seen in BCP, then go though section 2.3 first

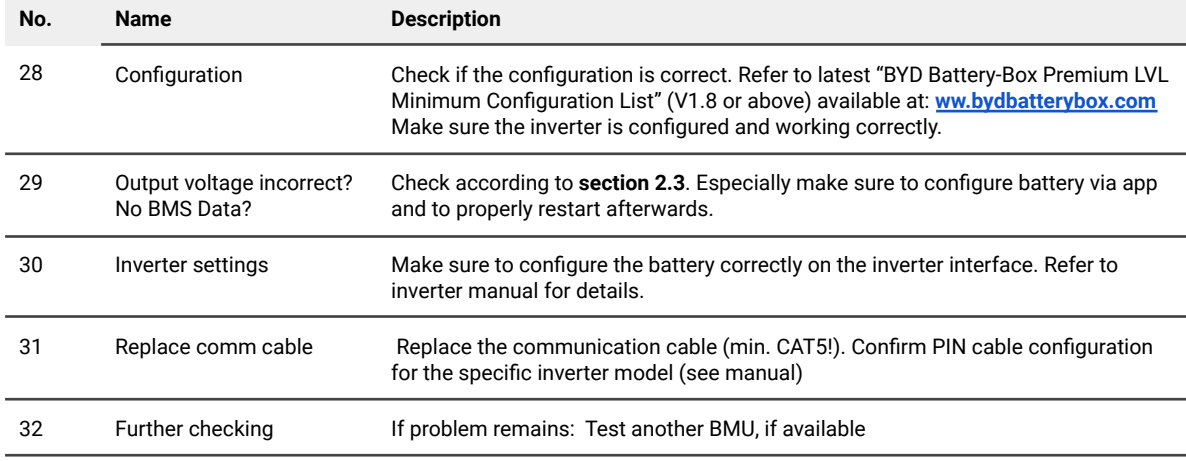

#### <span id="page-6-1"></span>**2.5 SOC & charging logic**

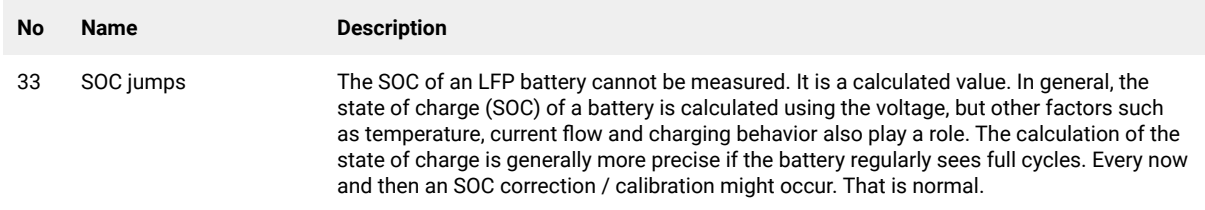

#### <span id="page-6-2"></span>**2.6 Unexpected shutdown**

System has been successfully commissioned in the past and did run for some time. Later on an unexpected shutdown occured.

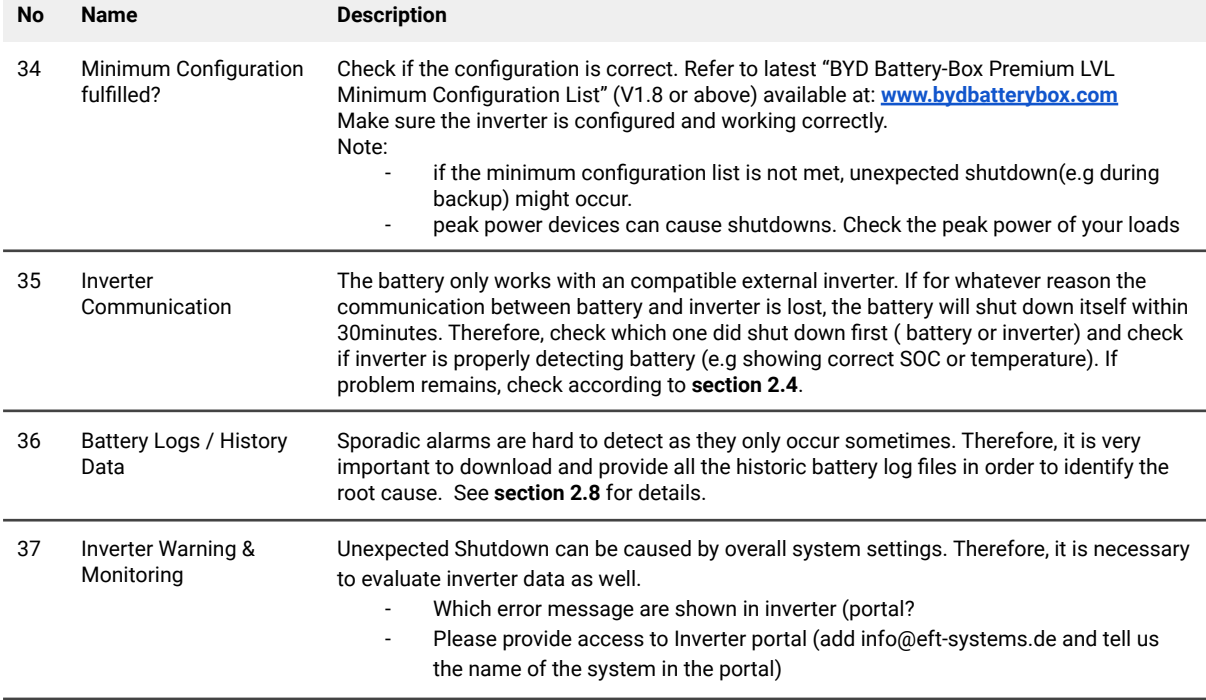

#### <span id="page-7-0"></span>**2.7 BMU/BMS LED event code (EC)**

A constant white LED refers to standby mode. White blinking means charge or discharge.

When the battery is initiating, the LED will flash white and blue with an interval time of 0.5 seconds (normal during startup). When the LED flashes blue with an interval time of 1 second it indicates an event code. Please start to count when the white LED begins to flash, then count how many times the white and blue LED flashes. (also refer to the manual!) **Example:** 1xwhite, 6xblue → EC 106 / 1xwhite, 11xblue → EC 111 / 3xwhite, 3xblue → EC 303

Note: every LVL has its own BMS. The Event Code of the BMS will therefore be shown in the LED of the individual LVL.

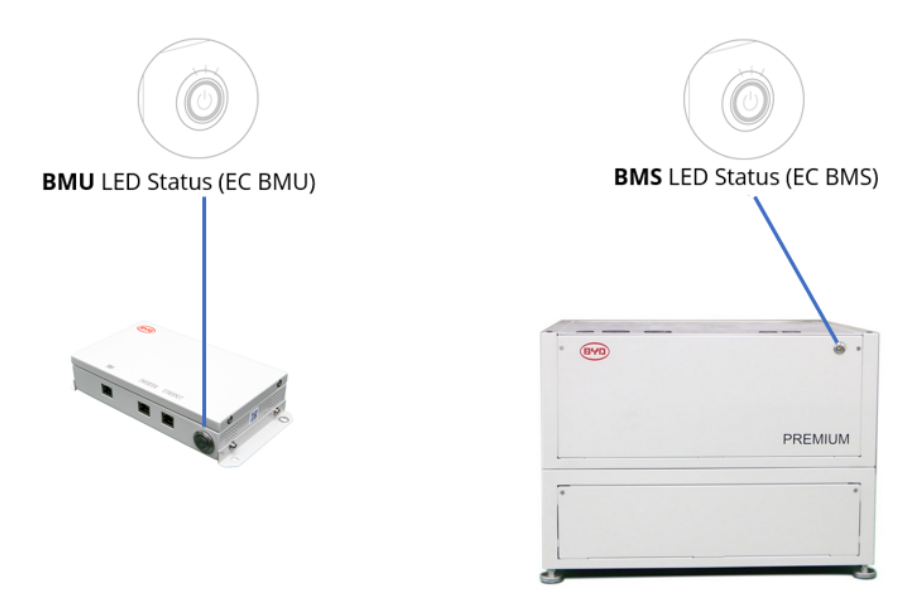

Most errors are caused by a faulty communication line, an incorrect app configuration or the missing restart after the app-configuration. Please go in detail through: **Section 2.2 & 2.3**

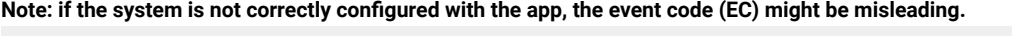

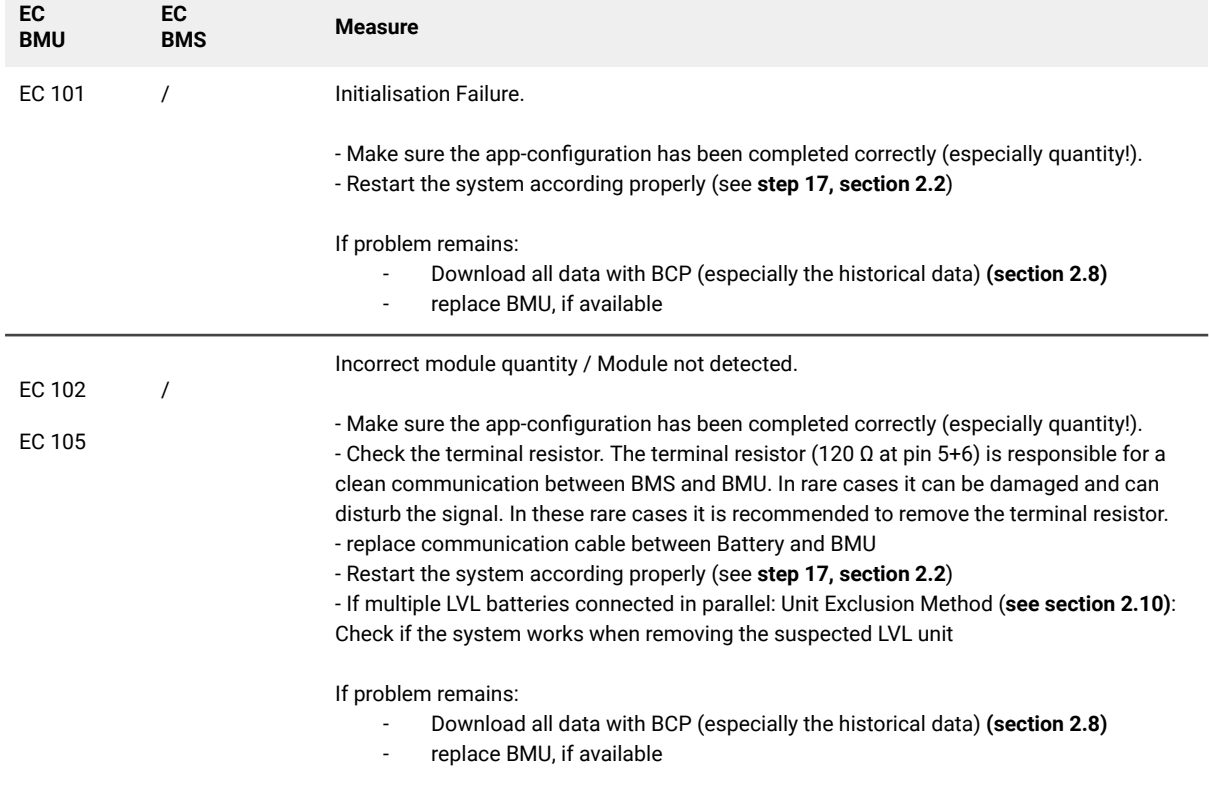

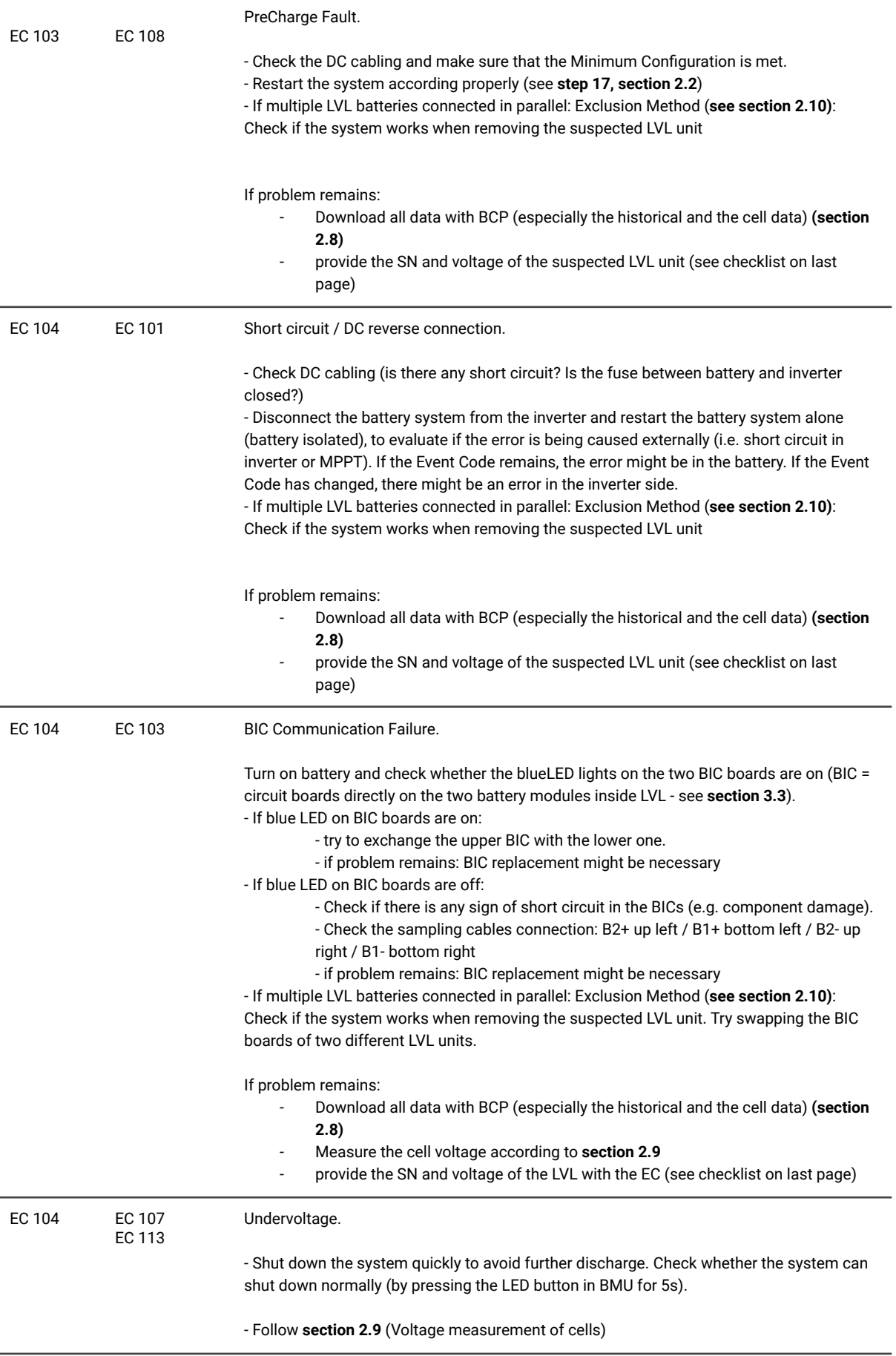

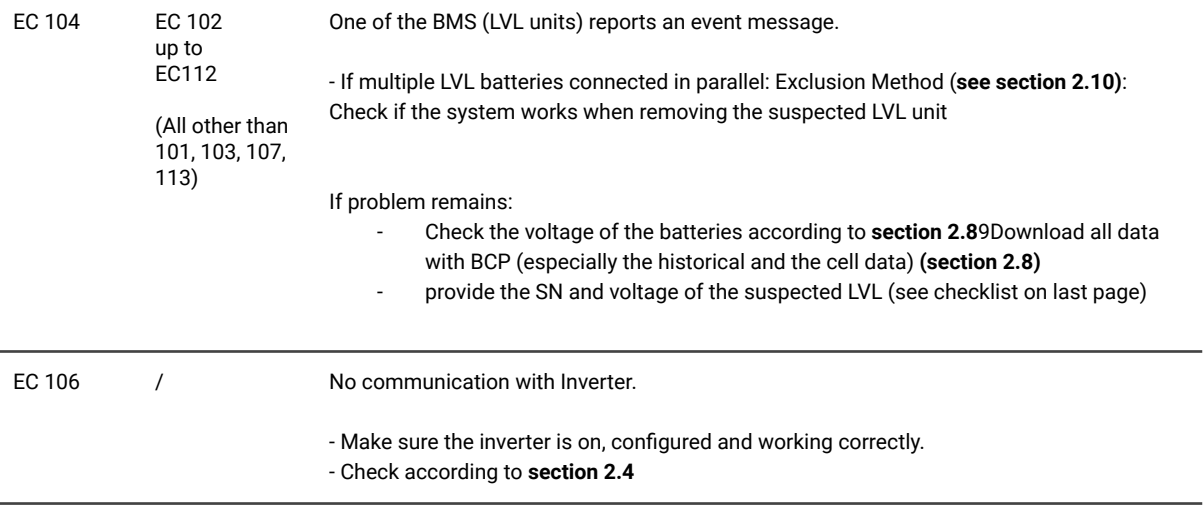

#### <span id="page-10-0"></span>**2.8 Be Connect Plus (BCP)**

Be Connect Plus is a Windows-PC tool. With Be Connect Plus (BCP) you can:

- read the battery information,
- configure the battery system
- update BMU & BMS firmware
- Export / download battery logs (From BMU and all BMS)

BCP is constantly being improved and updated. **Make sure to use the latest program version. You can download the latest version of the Tool on www.bydbatterybox.com / www.eft-systems.de / www.alpspower.com.au**.

For the service analysis, please download and provide the data / logs as described in the program instructions (see PDF manual inside of program ZIP archive).

Note: You need a computer with Windows that will be connected to the battery Wifi. Login as Installer to Be Connect Plus, the password is the same as for WiFi: BYDB-Box

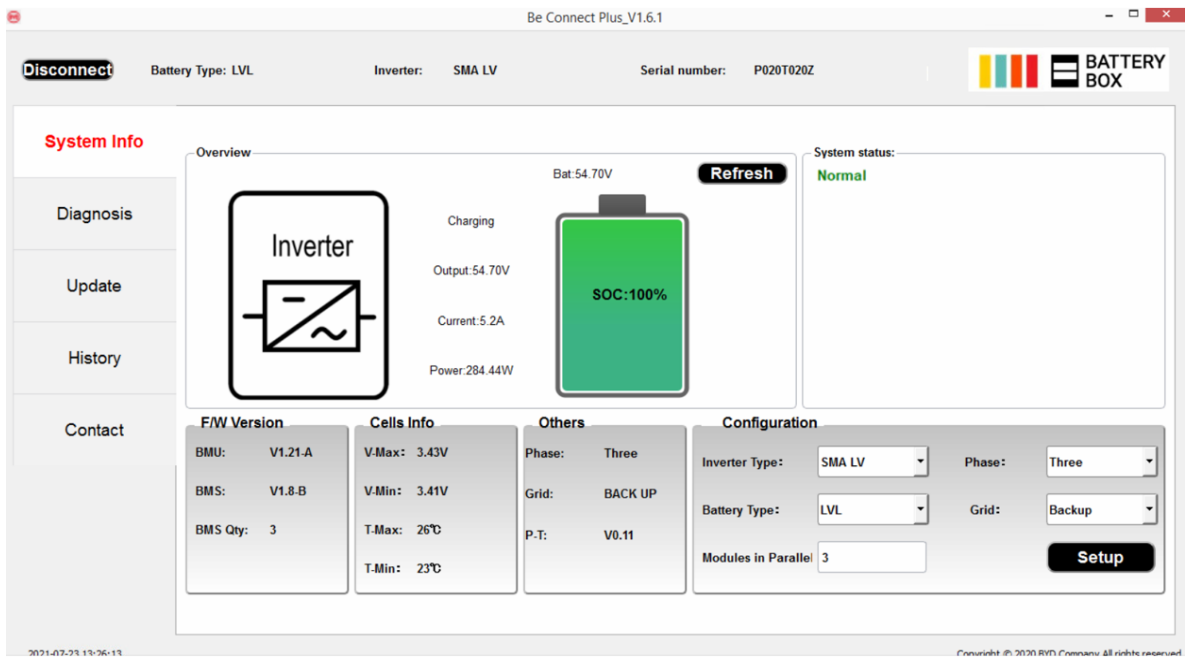

#### <span id="page-11-0"></span>**2.9 Voltage measurement and undervoltage**

**Attention: Make sure not to create a short circuit!**

- **- You can see the max. and min. cell voltage in the BeConnect App or in PC Tool Be Connect plus (BCP)**
- **- You can get the detailed module and cell voltage in the BCP Program (section 2.8)**
- **- or measure it manually according to the below description:**

**Measure the module voltage:** Open the front door and measure the tower voltage between **B+/B-** (red circle). Measure also between **P+/P-** (green circle) on the BMS as shown below.

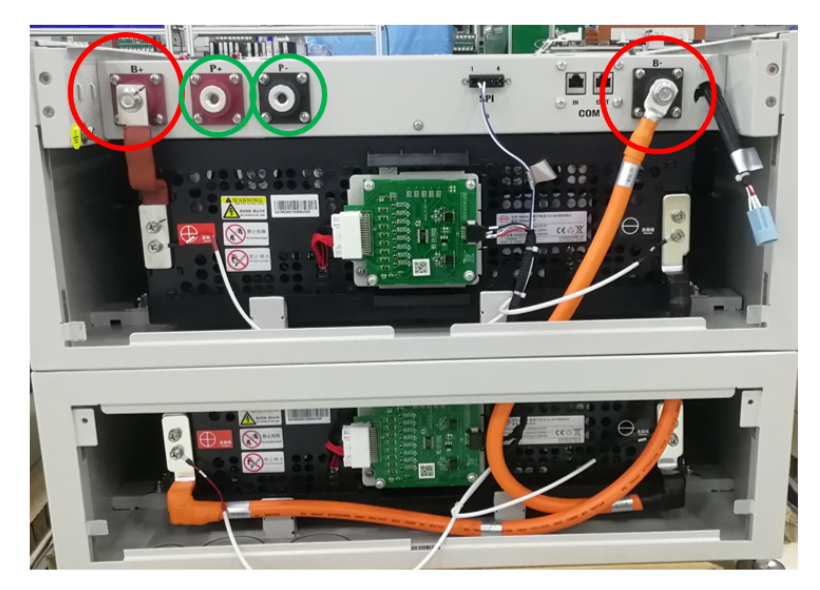

**Measure the cell voltages** in case of BMS EC 107, EC 103, or if BCP shows cells with <1.5 V / does not show cell voltages. This will help us to understand if the issue is in the cell or in the BICs.

The voltage has to be measured in pairs as shown below. If the voltage is 0, in most cases this value is not correct and the measuring device is not in correct contact with the PINs. (please establish a correct and good contact)

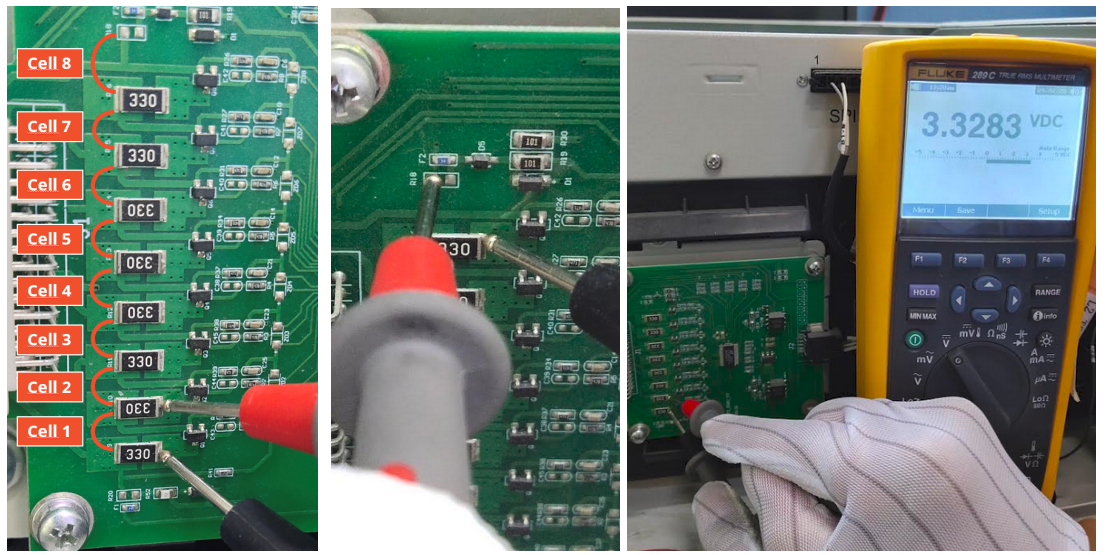

Please record these measurements of 16 cells in total. (Cell Number 1-8 for button module, 9-16 for upper module)

#### **Undervoltage**

A LVL in which one of the 16 cells has a voltage of <1.5 V is in undervoltage (check with BCP (**section 2.8**) / BC if possible).

- LVL with >45 V should be fine and you can continue to check other points according to this service guideline. - If the LVL voltage is <45V but the single cell voltage is >1.5V, the battery needs to be charged quickly while avoiding any further discharge. Therefore shutdown the system and search the problem according to the guideline, while the battery is completely off. Also check on the inverter side why the force charge doesn't work. Do not turn on the battery before making sure the inverter should be able to charge the battery.

- If only one LVL is in undervoltage: remove that one and try commissioning without it. Otherwise, make sure to avoid further overdischarge. (Turn off the system completely)

- If one, or all LVL are in undervoltage: Contact the service as stated below and make sure to avoid any further discharge of the battery (Turn off the system completely)

When contacting the service, make sure to fill the service checklist completely and add the following information:

- Serial Numbers (of the BMU and all (affected) LVL)
- Individual LVL voltages of all LVL (related to Serialnumber)
- Logs from the battery using BCP (**section 2.8**) and Screenshots showing the cell voltages, or manual cell voltage measurements
- Initial Firmware (FW) Version of the Battery when the UV happened (BMU and BMS)
- Detailed description how and why the system reached Undervoltage if known. Information when the system was installed and commissioned and in which circumstance and when the undervoltage happened. If the battery was never running before: Why did it never work before, and what was the Batteries status when the battery was left (on / off / LED).
- Inverter Model, Serial Number and Inverter Logs
- Access to Inverter portal (add [info@eft-systems.de](mailto:info@eft-systems.de) and tell us the name of the system in the portal)

#### <span id="page-12-0"></span>**2.10 Unit Exclusion Method (only when at least 2 LVLs / parallel connection)**

Normally a faulty LVL unit can be identified with the Be Connect Plus Program or by the LED Code of the corresponding LVL unit. In this case, remove the suspicious LVL unit with the Event Code from the system, and commission the remaining system (if it still complies with the minimum configuration list) and check if it runs properly.

Otherwise, try the each LVL one by one

**Important: The unit quantity must be adjusted in the app whenever the number of modules has been changed! Don't forget to perform a proper restart after a new configuration!**

- 1. Switch off the Inverter
- 2. Switch off the battery (Press button on BMU for 5 seconds until all batteries switch off. All LEDs should be off)
- 3. Wait for 2 Minutes
- 4. Turn on the Battery (button on battery connected to BMU) and then
- 5. Turn on inverter second

## <span id="page-13-0"></span>3. SERVICE TASKS

Please go through the general and error specific steps beforehand, see chapter 1 and 2.

#### <span id="page-13-1"></span>**3.1 BMU Replacement**

#### **Have you detected a faulty BMU?:**

After replacing the BMU, please do not forget to re-do the configuration and firmware-update with the app or BCP.

#### <span id="page-13-2"></span>**3.2 BMS Replacement**

Refer to Manual "*BMS Drawer Replacement Guide*" After replacing the BMS, please do not forget to re-do the configuration and firmware-update with the app or BCP.

#### <span id="page-13-3"></span>**3.3 BIC Replacement**

Refer to Manual "*BIC Board Replacement Guide*" After replacing the BICs, please do not forget to re-do the configuration and firmware-update with the app or BCP.

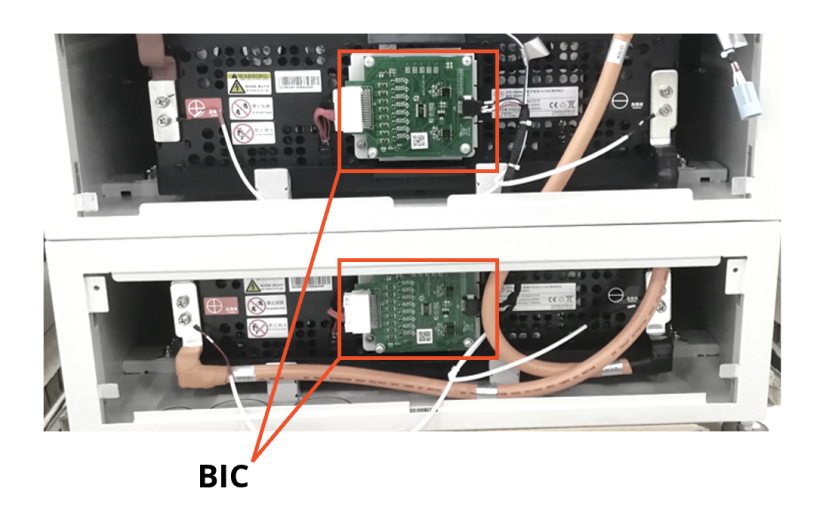

## **BYD Battery-Box Premium LVL Service Checklist - V1.2 EN**

Important: The installation and all other kinds of works or measurements in combination with the BYD Battery-Box are only allowed by professional and qualified electricians. Improper handling can cause danger and damage. This document does not replace the official BYD manuals and documents. No responsibility is accepted for the accuracy of the information.

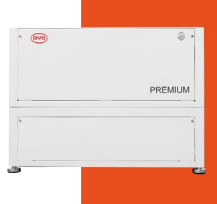

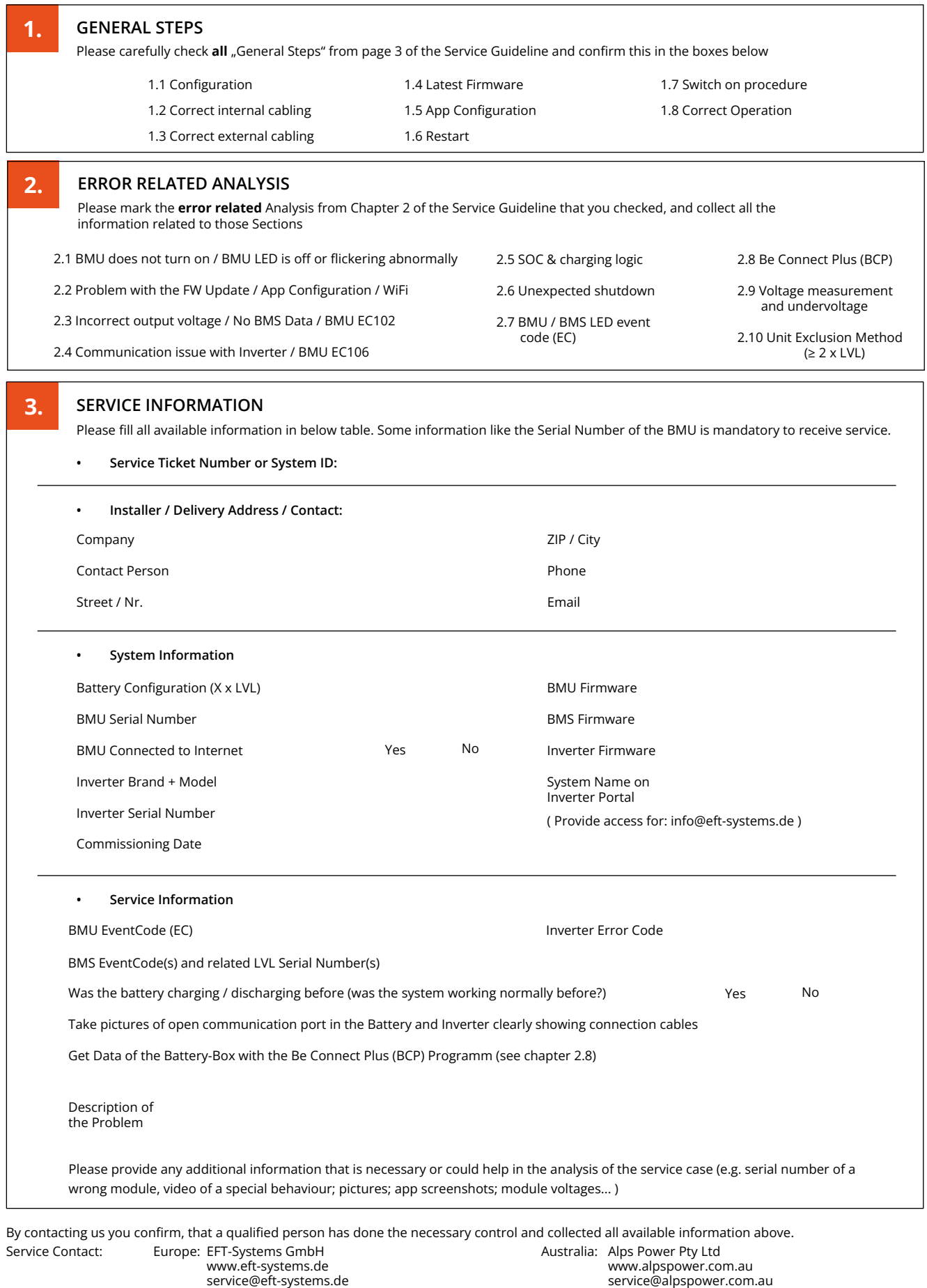

+49 9352 8523999 +34 9106 02267 (ES) +61 02 8005 6688

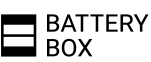